# **Antagning till Doktor**

De olika stegen för att lägga in en antagning till Doktor i Ladok

- 1. Etablering av personen i Ladok
- 2. Ämnestillfälle på forskarämnet
- 3. Koppla ämnestillfället till doktoranden (Ny studieplan)
- 4. Individuellt tillfälle på Forskningsarbetet
- 5. Registrera doktoranden på hens första kalenderhalvår på Forskningsarbetet
- 6. Dokumentera antagningsbeslutet
- 7. Dokumentera studiebehörighet
- 8. Koppla Aktör (Handledare)

## **1. Etablering av personen i Ladok**

#### **Finns personen i systemet?**

Kontrollera först att den nyantagna doktoranden finns i Ladok.

Detta gör du genom att söka efter personen på Startsidan. Blir det ingen träff, välj då att bocka i rutan för att Utöka med nationell utsökning.

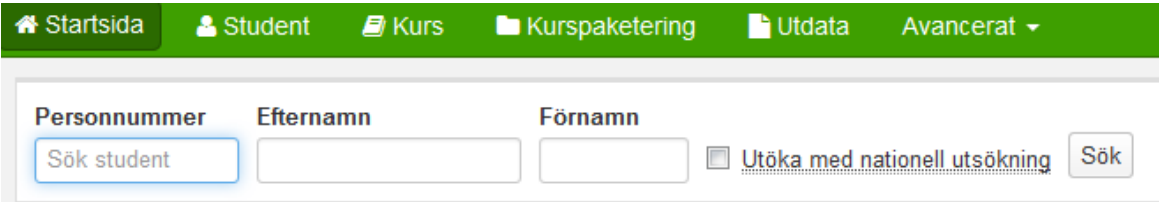

Finns personen är det bara att fortsätta lägga in alla uppgifter så att personen blir antagen och registrerad på sin utbildning i systemet

Blir det fortfarande ingen träff måste Systemförvaltningsgruppen Ladok först etablera personen i systemet innan du kan fortsätta lägga in antagning till Doktor.

Kontakta då Ladoksupporten för etablering av personen.

Information om personen som du då skickar till Ladoksupport måste innehålla:

- \* Personnummer
- \* Förnamn och efternamn
- \* E-postadress

Om personen saknar svenskt personnummer krävs dessutom:

- \* Uppgifter om kön
- \* Kopia på pass eller id-handling för att verifiera födelsedatum och namn

När du sedan får meddelande från Ladoksupporten om att personen finns i Ladok kan du fortsätta att lägga in alla uppgifter så att personen blir antagen och registrerad på sin utbildning i systemet.

## **2. Ämnestillfälle på forskarämnet**

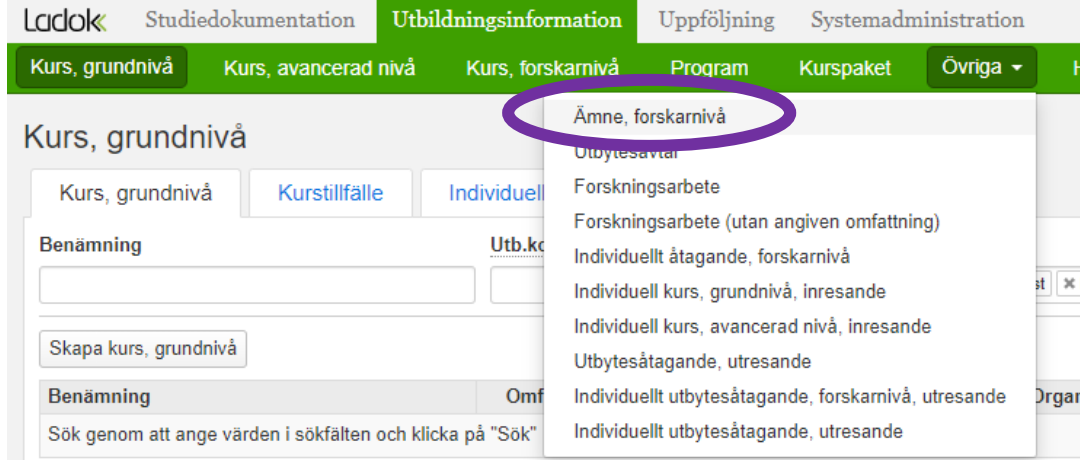

Skapa ett ämnestillfälle till den nyantagna doktoranden på forskarämnet.

Under fliken Utbildningsinformation – Övriga Klicka på Ämne, forskarnivå…

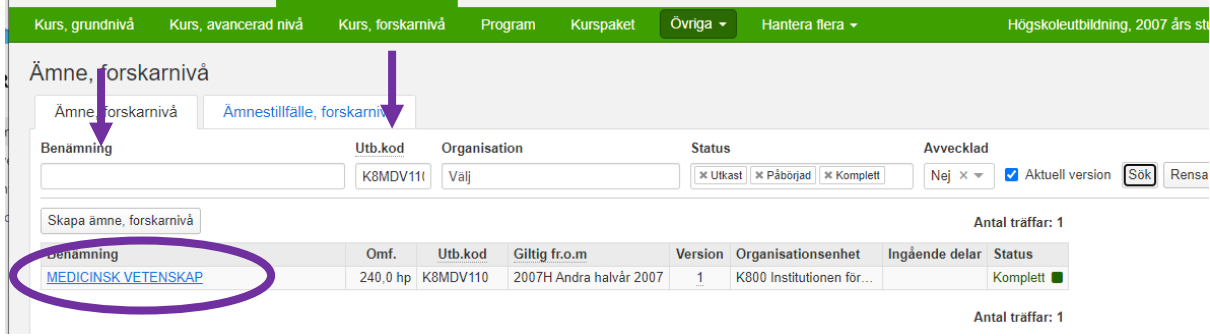

Sök fram ämnet antingen via benämning eller skriv in koden i fältet för Utb.kod, klicka på Sök. Klicka sedan på benämningen som är en länk…

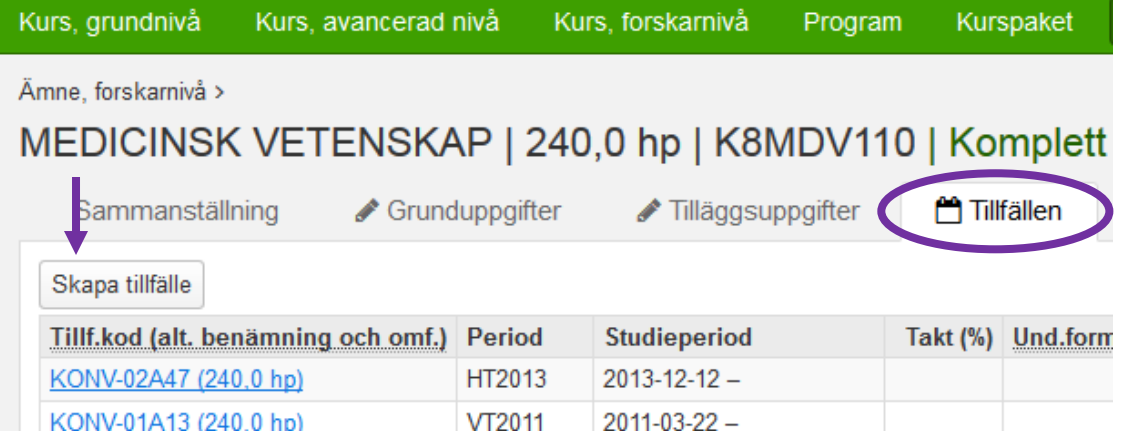

Gå till fliken Tillfällen och klicka på knappen Skapa tillfälle

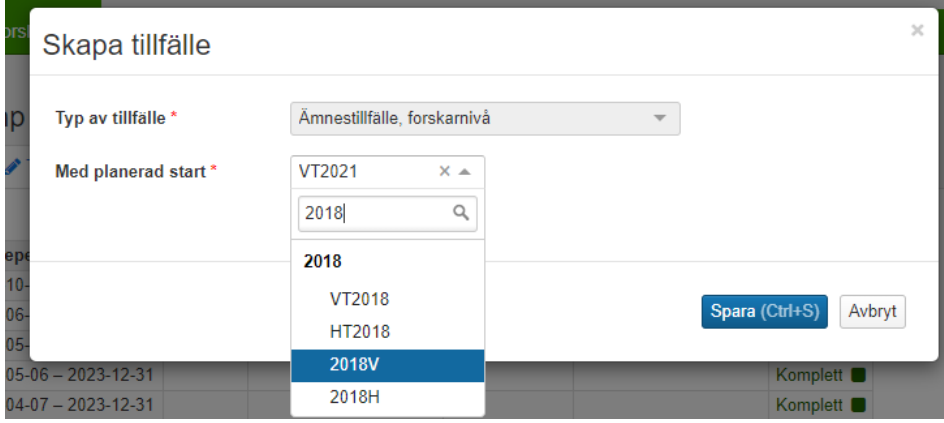

Ange vilket kalenderhalvår som ämnestillfället ska börja gälla.

*Exempel:* Påbörjar doktoranden sin utbildning någon gång under perioden 20180101 - 20180630 ska 2018V anges.

ÅÅÅÅV = Första kalenderhalvåret

ÅÅÅÅH = Andra kalenderhalvåret

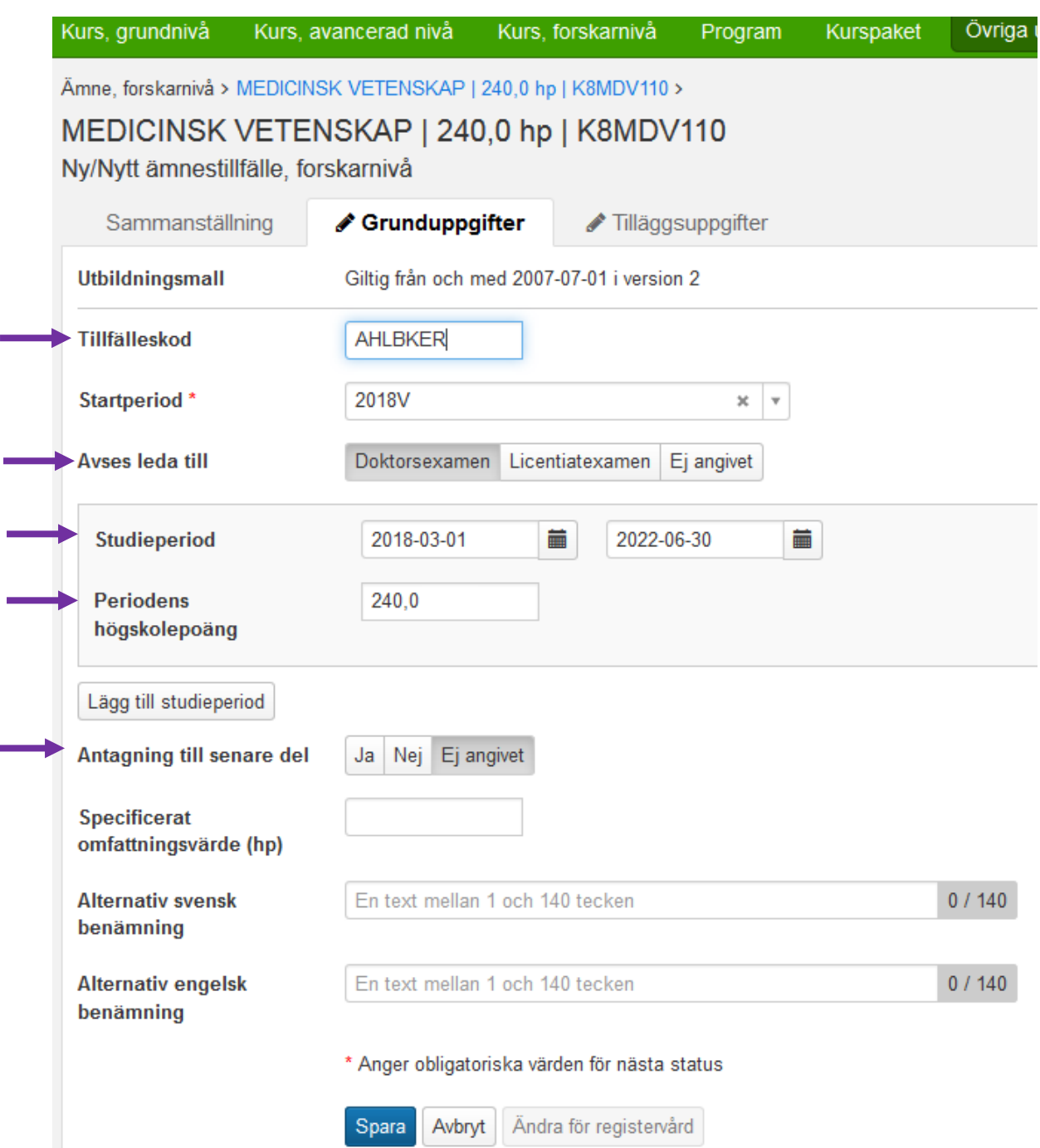

Fyll i **tillfälleskoden**. Tänk på att koda den så att man lättare kan se vilket ämnestillfälle som hör till vilken doktorand, t ex delar av förnamn och efternamn.

Ange **Doktorsexamen** i fältet för Avses leda till

**Studieperiod** = Ange hela perioden som doktoranden ska läsa, vanligtvis fyra år. **Periodens högskolepoäng** = 240 hp

**Antagning till senare del** = Ej angivet

Klicka på Spara

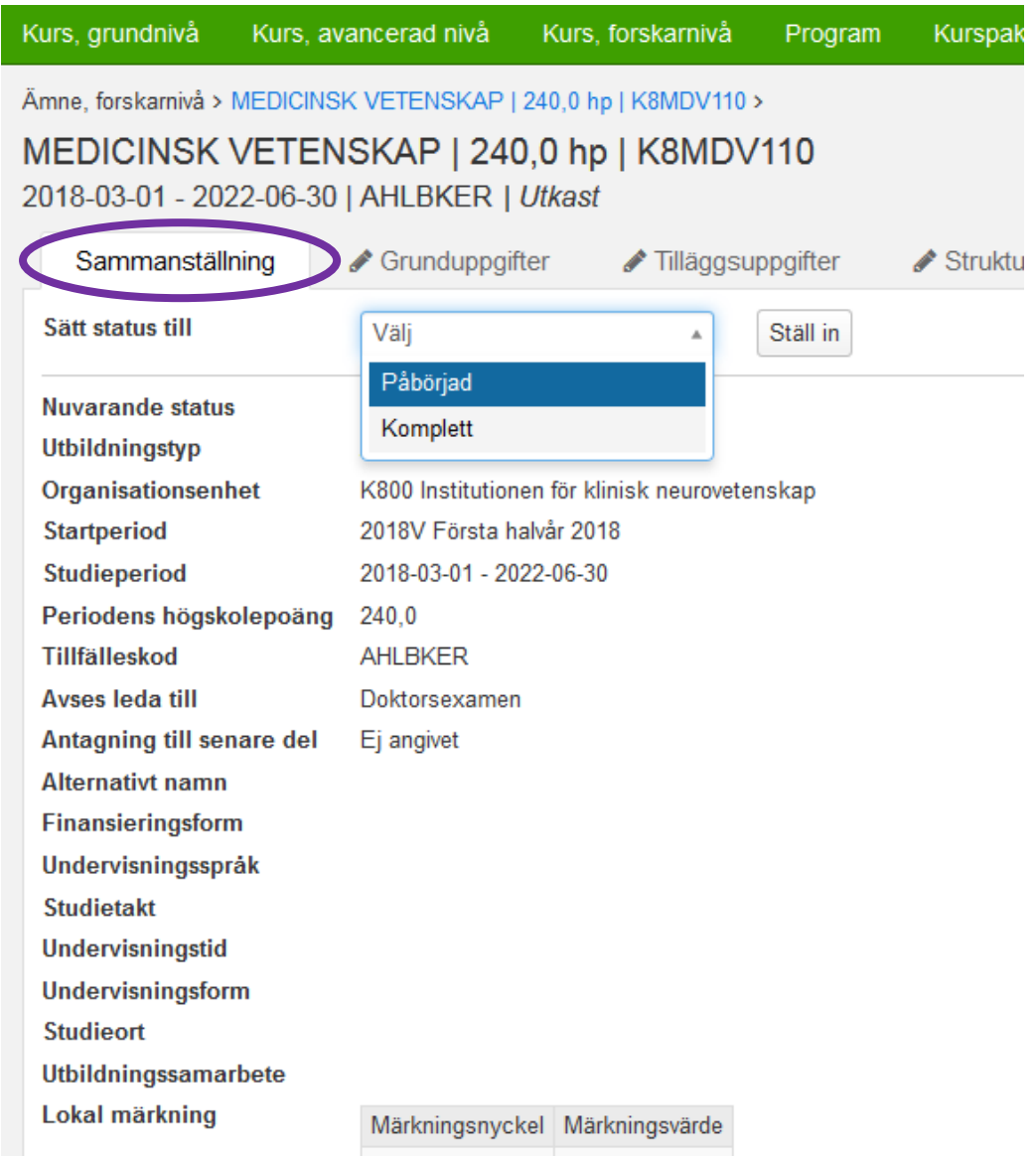

Gå till fliken Sammanställning.

Ändra statusen till Påbörjad

När du väljer Påbörjad så visas ett meddelande att Tillfällesperioden är längre än 27 veckor, men det försvinner efter en kort stund.

Välj därefter att sätta statusen till Komplett…

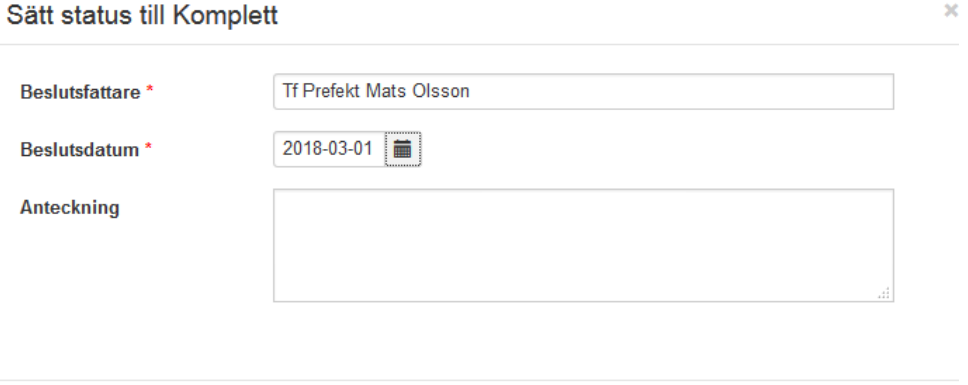

Spara Avbryt

Beslutsfattare = Institutionens prefekt Beslutdatum = det datum prefekten angett på antagnings beslutet Klicka sedan på Spara…

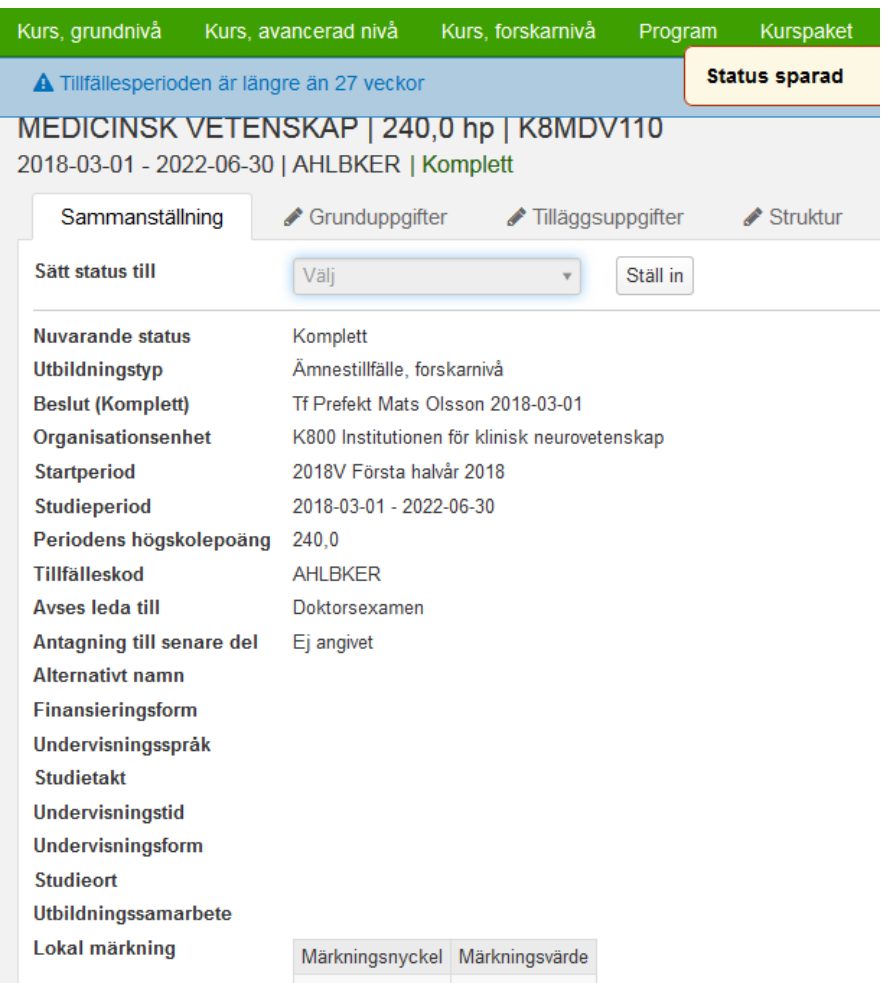

Tillfället är nu sparad i status Komplett.

Informationen i det blåfältet visas igen men försvinner snart. Det går nu att använda tillfället vid tillfällesbytet för doktoranden. **3. Koppla ämnestillfället till doktoranden (Ny studieplan)**

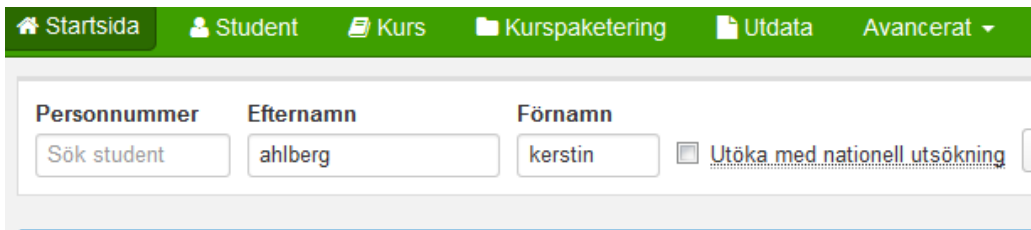

Sök fram personen på Startsidan…

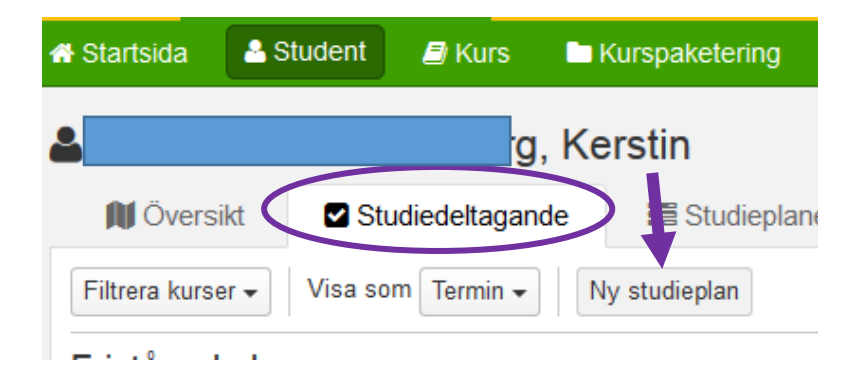

Gå till fliken Studiedeltagande Klicka på Ny studieplan…

Ny studieplan

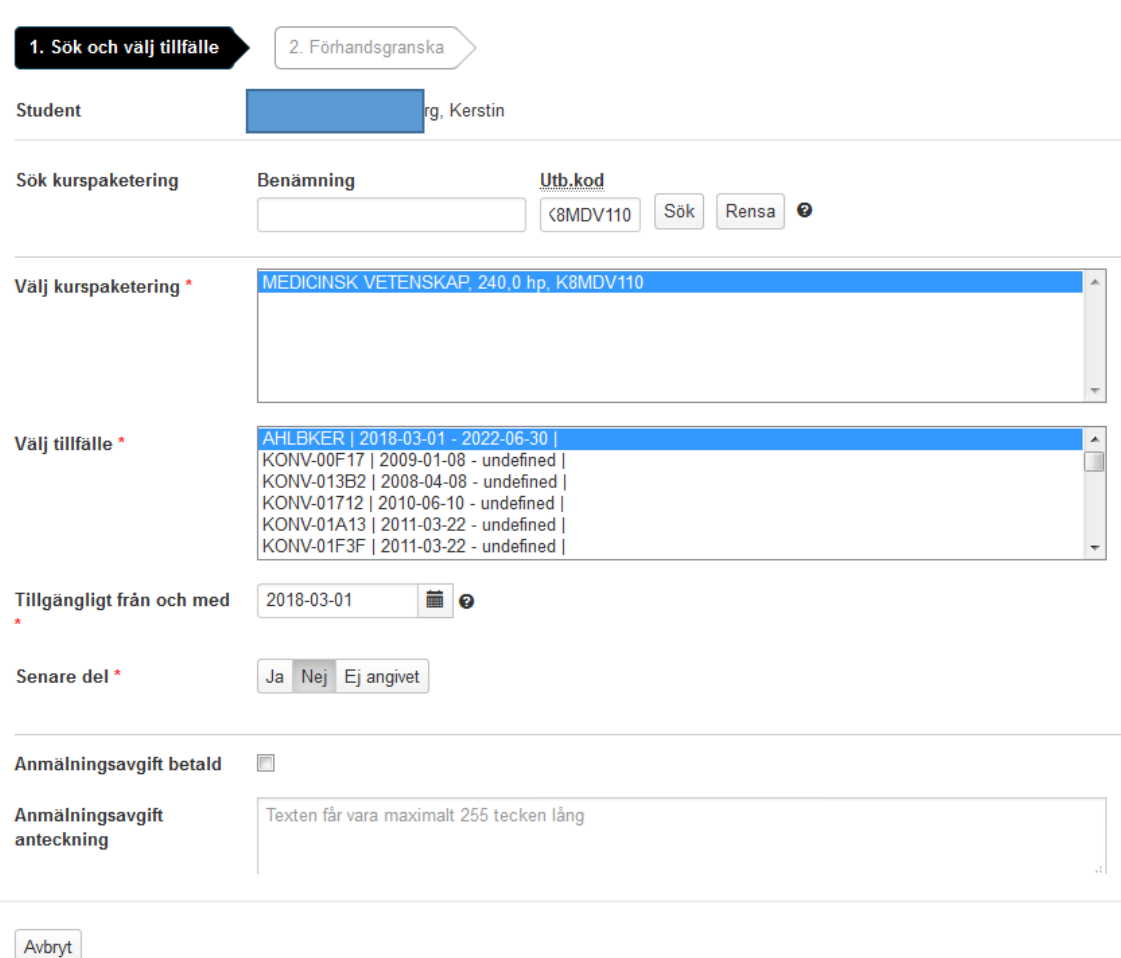

**Sök kurspaketering** = ange koden för forskarämnet i fältet för Utb.kod Klicka på Sök

Forskarämnet visas då i fältet Välj kurspaketering

**Välj tillfälle** = markera doktorandens tillfälle på forskarämnet Här är det en fördel att ha kodat tillfälleskoden så att man enklare ser vilket tillfälle som är upplagt för en viss doktorand.

**Tillgängligt från och med =** Ange samma datum som startdatumet för doktorandens ämnestillfälle

**Senare del** = Nej

Klicka på Nästa

Nästa >

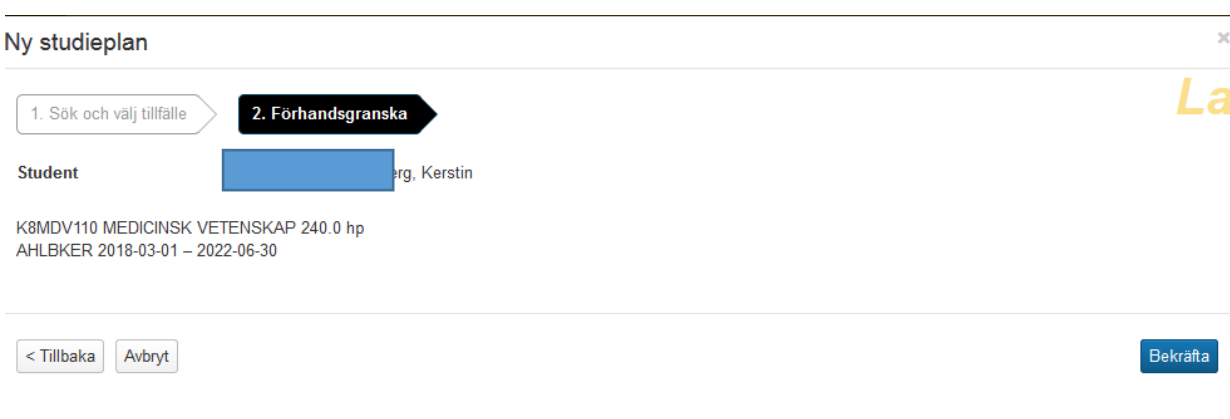

Kontrollera att uppgifter är korrekta. Klicka sedan på Bekräfta…

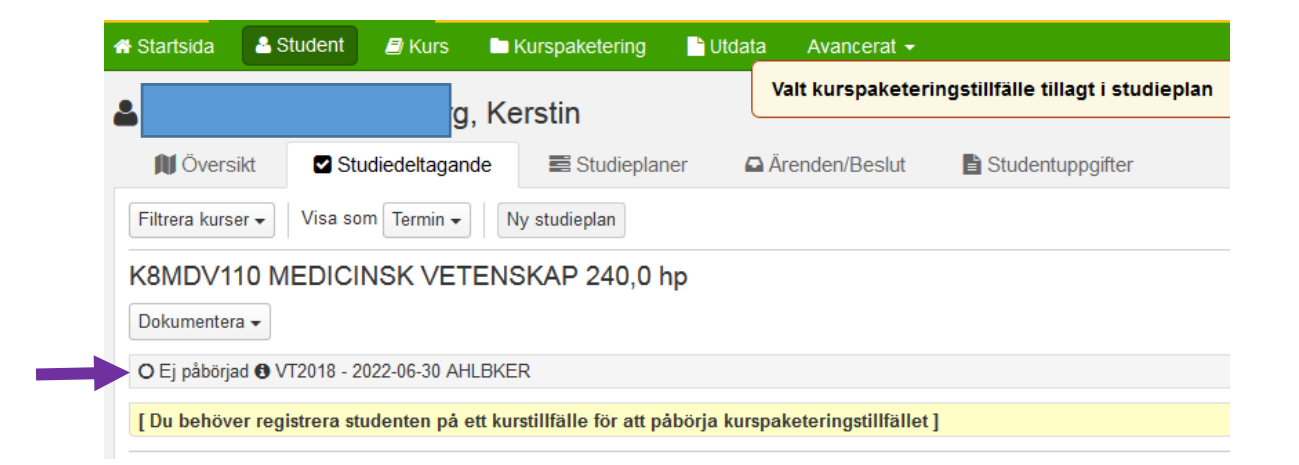

**I fliken Studiedeltagande** visas nu den nya kurspaketeringen (forskarämnet) med status Ej påbörjad.

Du måste nu lägga till ett individuellt tillfälle på forskningsarbetet till doktorandens kurspaketering. Därefter går det att registrera doktoranden så att utbildningen får status Pågående.

## **4. Individuellt tillfälle på Forskningsarbetet**

För att kunna registrera att doktoranden påbörjat sina studier måste ett individuellt tillfälle på Forskningsarbetet läggas in.

Första registreringen på Forskningsarbetet görs av institutionens administratör. Därefter ska doktoranden själv registrera sig för fortsatta studier vid varje nytt kalenderhalvår (januari och juli)

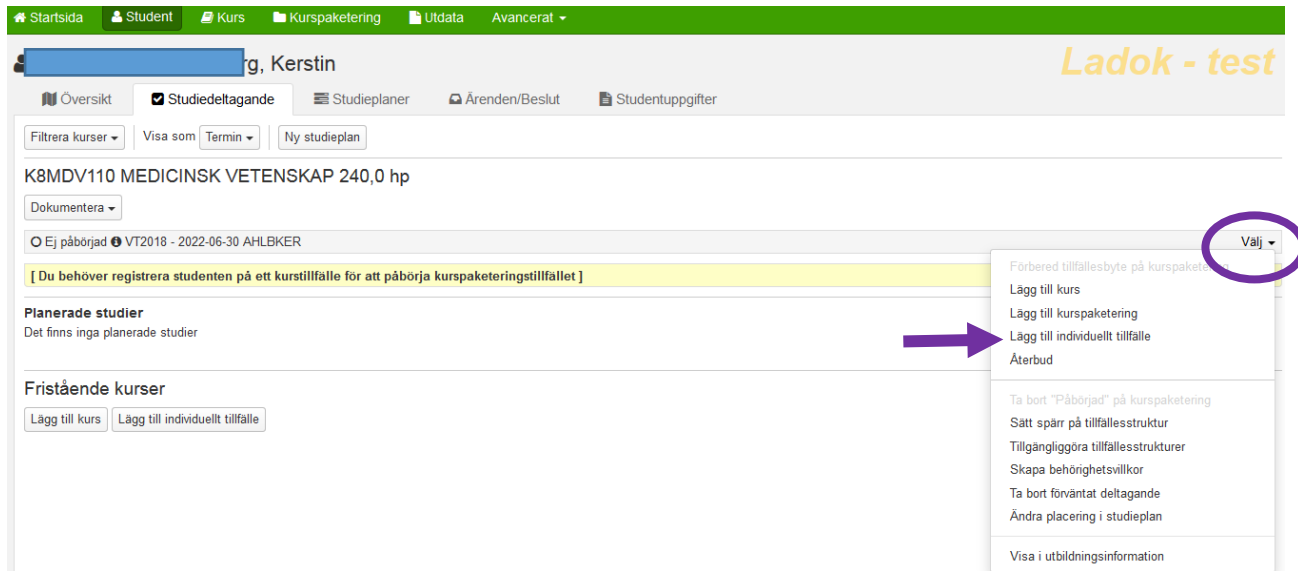

Gå till fliken Studiedeltagande

Klicka på Välj på informationsraden för forskarämnestillfället (kurspaketeringstillfället)

Välj Lägg till individuellt tillfälle…

Nästa >

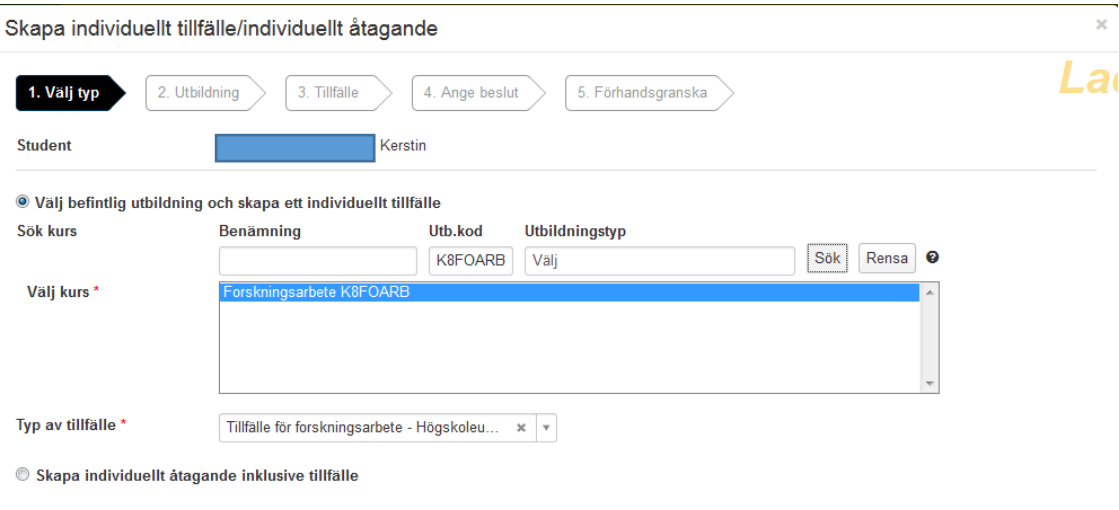

Avbryt

Välj befintlig utbildning och skapa ett individuellt tillfälle Ange koden för institutionens forskningsarbete i fältet för Utb.kod Klicka på Sök

Klicka därefter på Nästa…

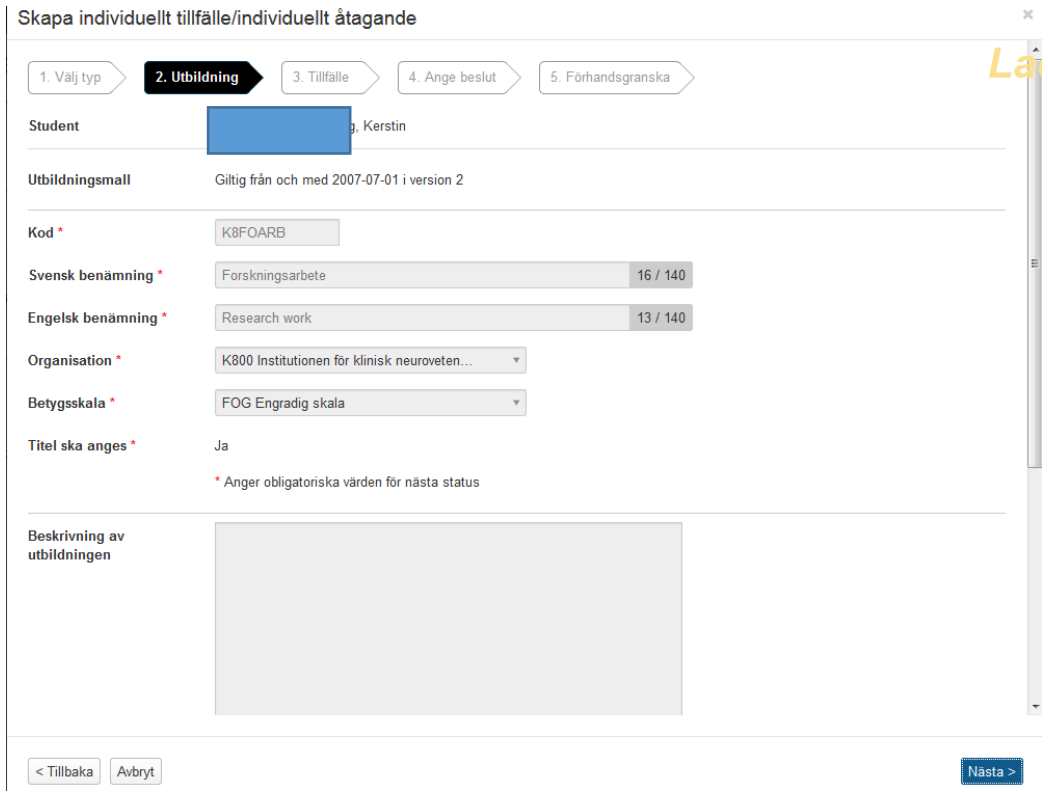

Här behöver du inte fylla i något.

Allt finns redan ifyllt i och med att forskningsarbetet finns upplagd som en befintlig utbildning.

Klicka på Nästa…

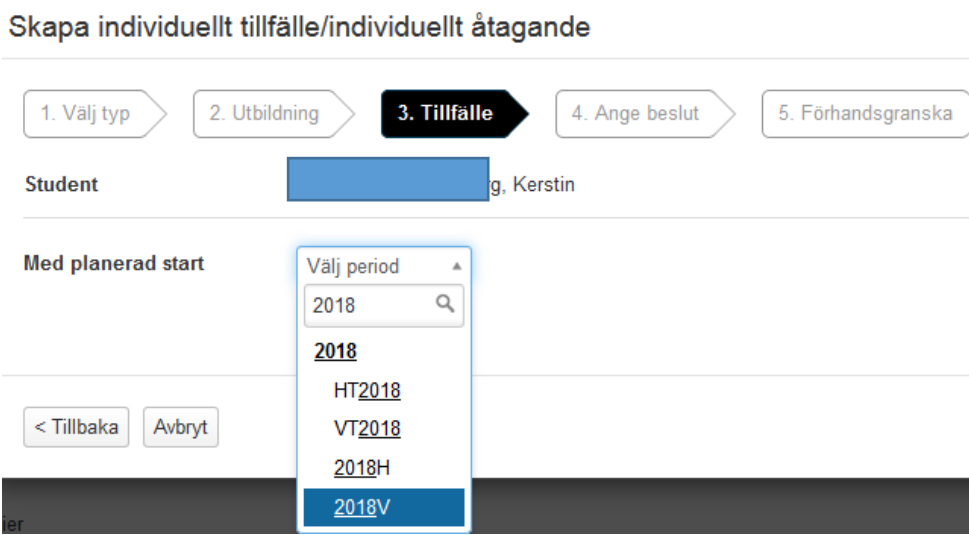

Ange vilket kalenderhalvår som doktoranden startar sin utbildning.

*Exempel:* Påbörjar doktoranden sin utbildning någon gång under perioden 20180101 - 20180630 ska 2018V anges.

ÅÅÅÅV = Första kalenderhalvåret

ÅÅÅÅH = Andra kalenderhalvåret

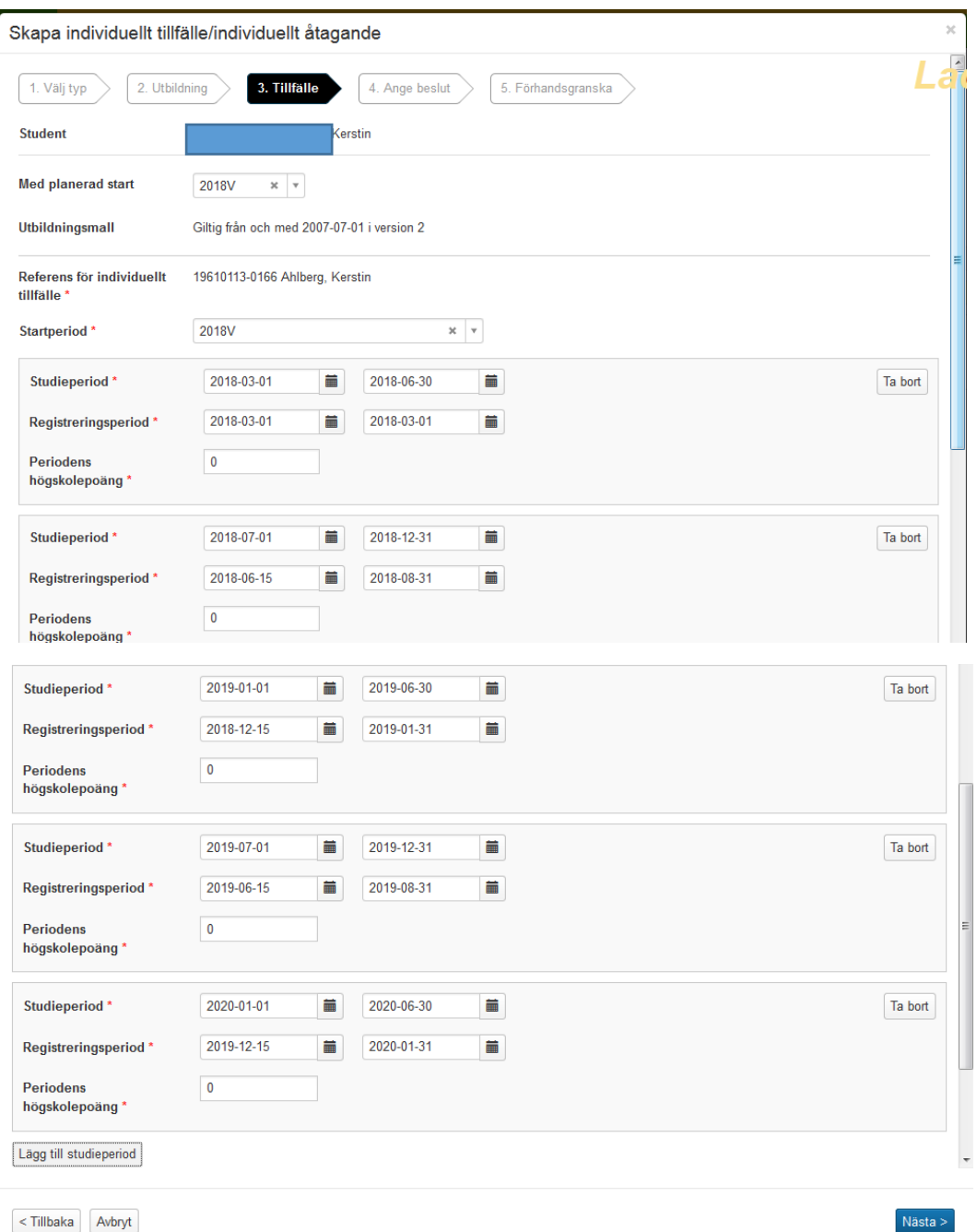

Fyll sedan i:

**Start- och slutdatum för alla studieperioder** (kalenderhalvåren 1 januari – 30 juni och 1 juli – 31 december) förutom startdatum för doktorandens första kalenderhalvår som är samma datum som hens ämnestillfälle startar, dvs då doktoranden börjar sina studier.

**Start- och slutdatum för alla registreringsperioder** (så att doktoranden ska kunna registrera sig själv) Registreringsperioden inför första halvåret är alltid 15 december – 31 januari Registreringsperioden inför andra halvåret är alltid 15 juni – 31 augusti

**Periodens högskolepoäng** är alltid 0 hp (eftersom forskningsarbetet är utan omfattning)

Klicka sedan på Nästa…

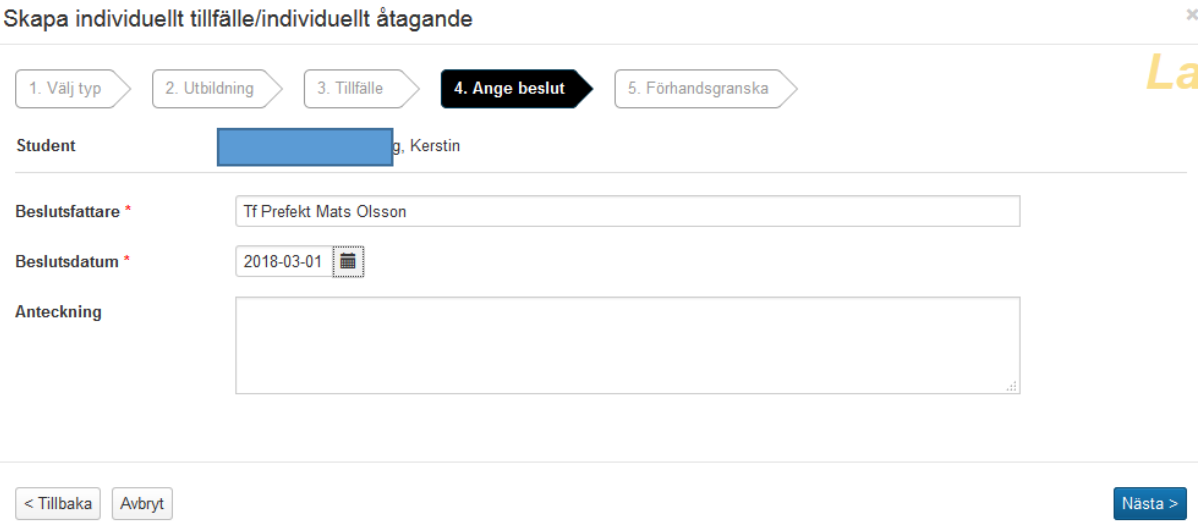

Beslutsfattare = institutionens prefekt som undertecknat antagningsbeskedet. Beslutsdatum = det datum prefekten angett på antagningsbeskedet

Klicka på Nästa…

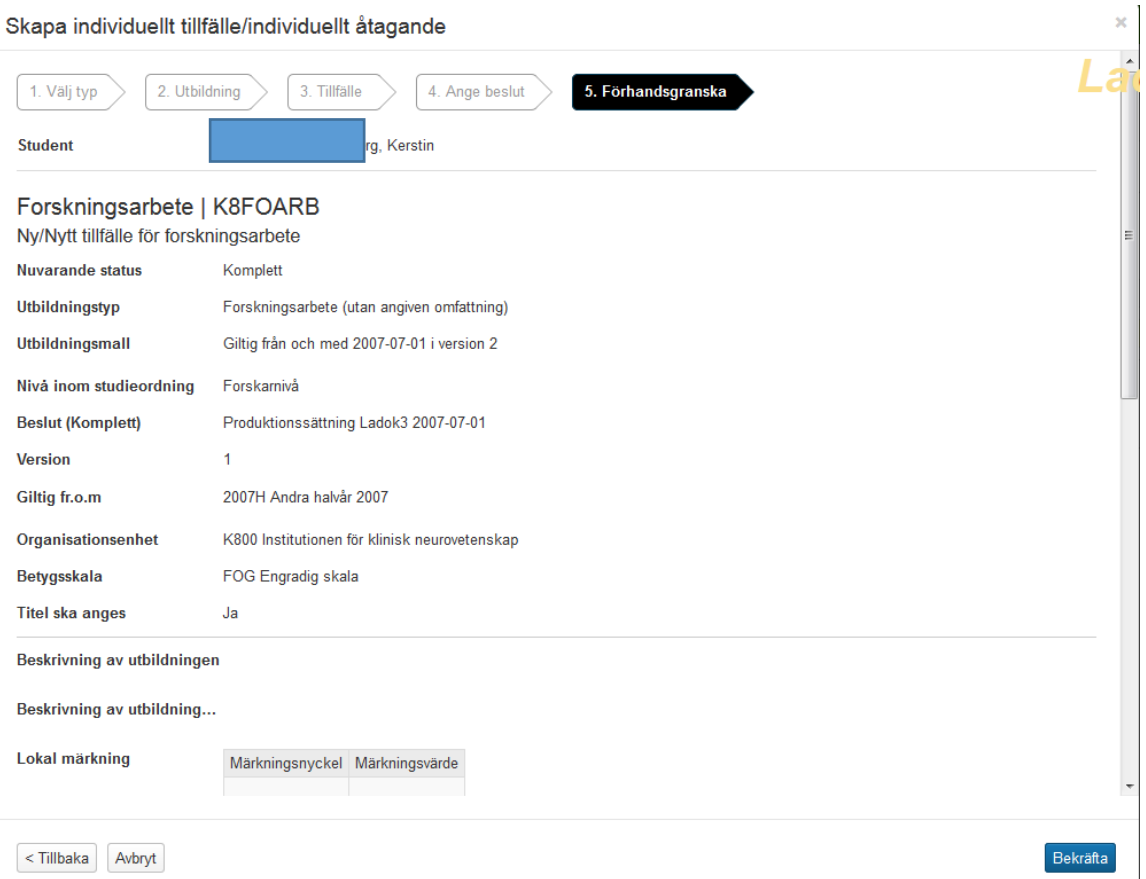

Kontrollera uppgifterna och klicka på Bekräfta…

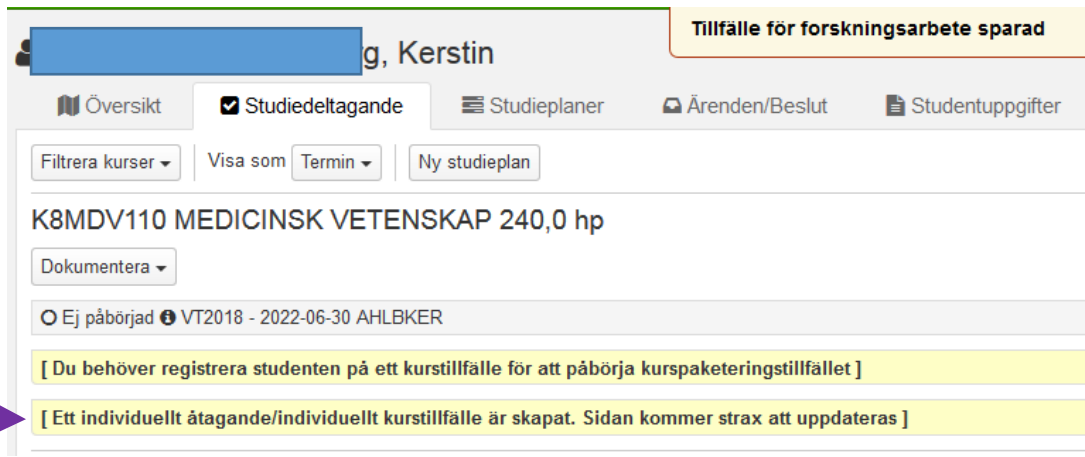

Doktorandens individuella tillfälle för Forskningsarbetet är nu sparat. Uppgifterna kommer strax att visas i fliken Studiedeltagande…

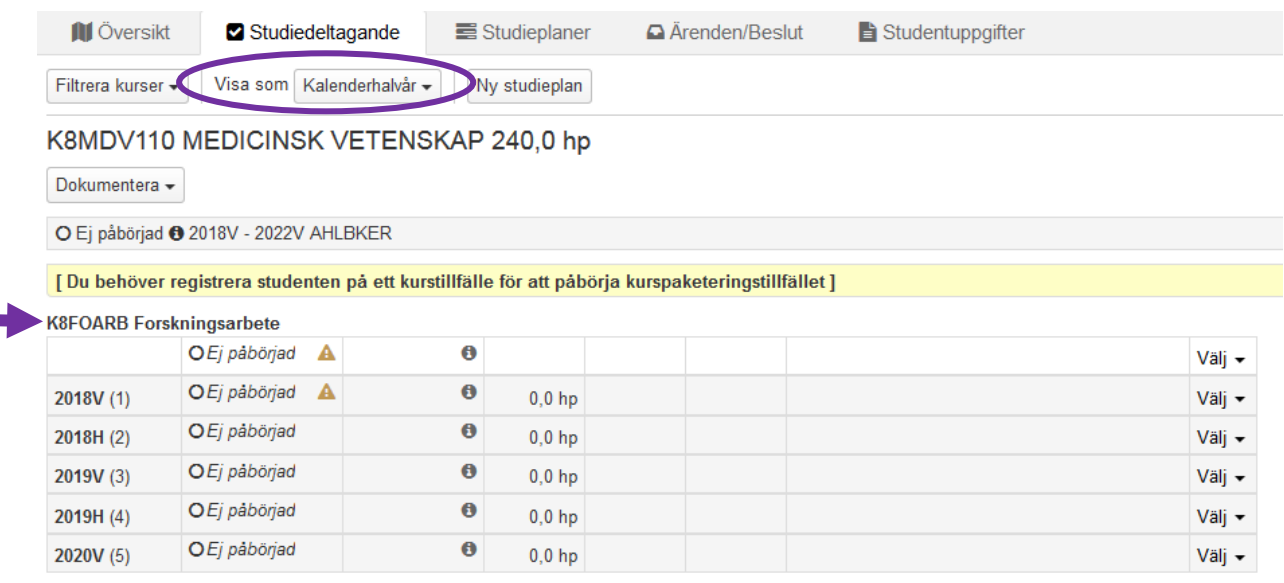

Välj att uppgifterna ska Visas som Kalenderhalvår

Då visas alla studieperioder som finns upplagda på Forskningsarbetet.

Det går att lägga till studieperioder vid ett senare tillfälle om det skulle visas sig att doktoranden tar längre tid på sig.

Skulle du nu upptäcka att forskningsarbetet, av någon anledning, blivit felinlagt så går det att ta bort förväntat deltagande…

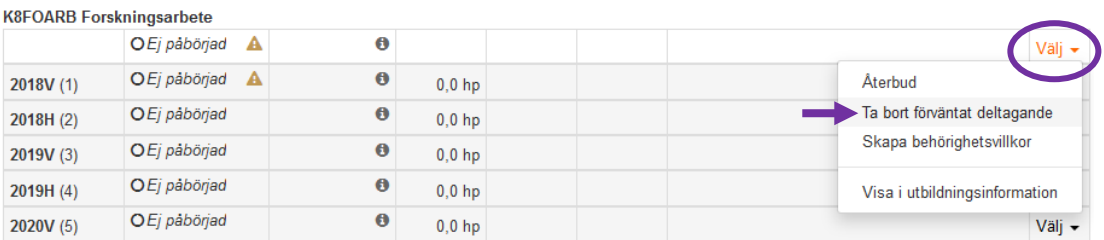

Klicka då på Välj längst ut till höger på Forskningsarbetet Välj sedan Ta bort förväntat deltagande.

# **5. Registrera doktoranden på hens första kalenderhalvår på Forskningsarbetet**

För att studierna ska få status Pågående i Ladok måste du nu registrera doktoranden på första halvåret på Forskningsarbetet.

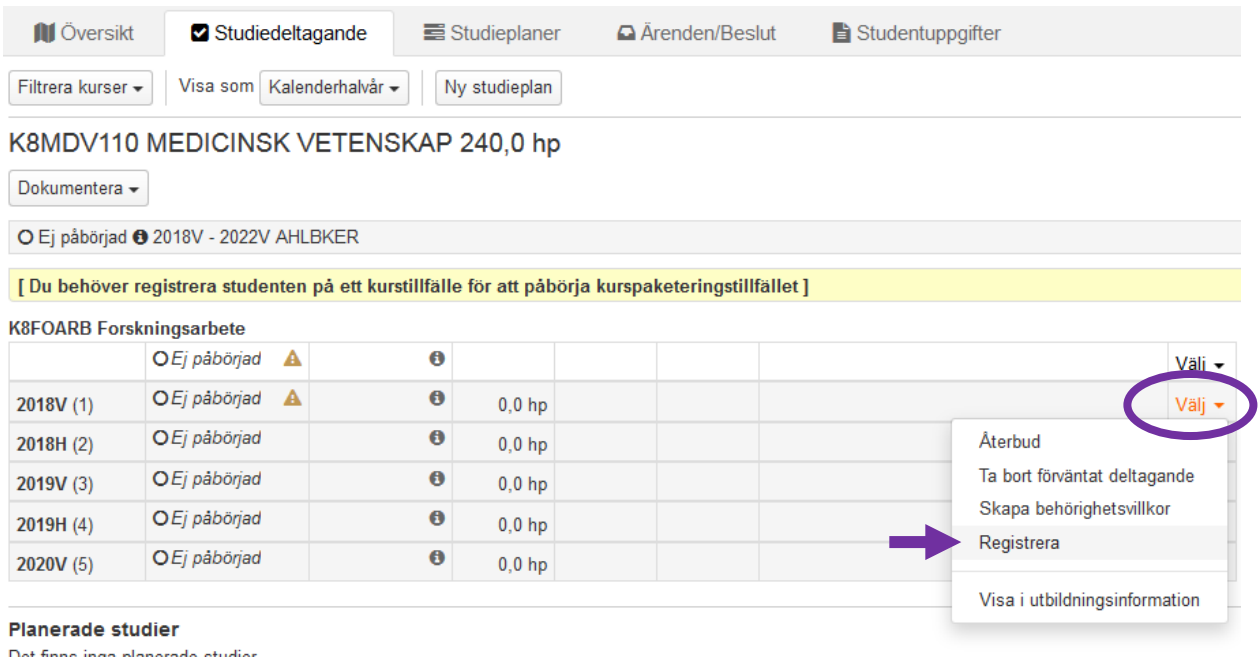

Klicka på Välj längst ut till höger på raden för första kalenderhalvåret Välj därefter Registrera…

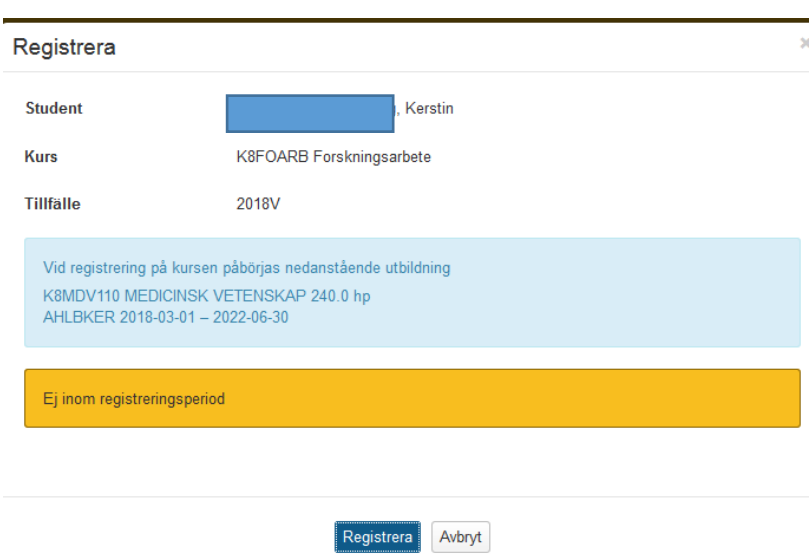

Klicka på Registrera så att utbildningen får status påbörjad i systemet…

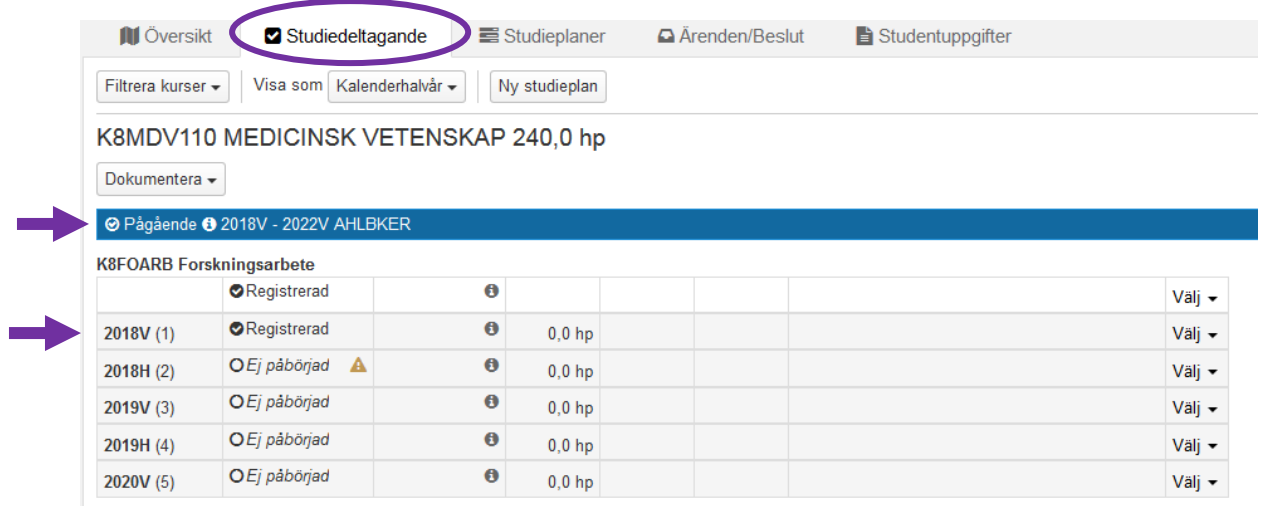

**I fliken Studiedeltagande** visas nu utbildningen som Pågående och att doktoranden är registrerad på första kalenderhalvåret på Forskningsarbetet.

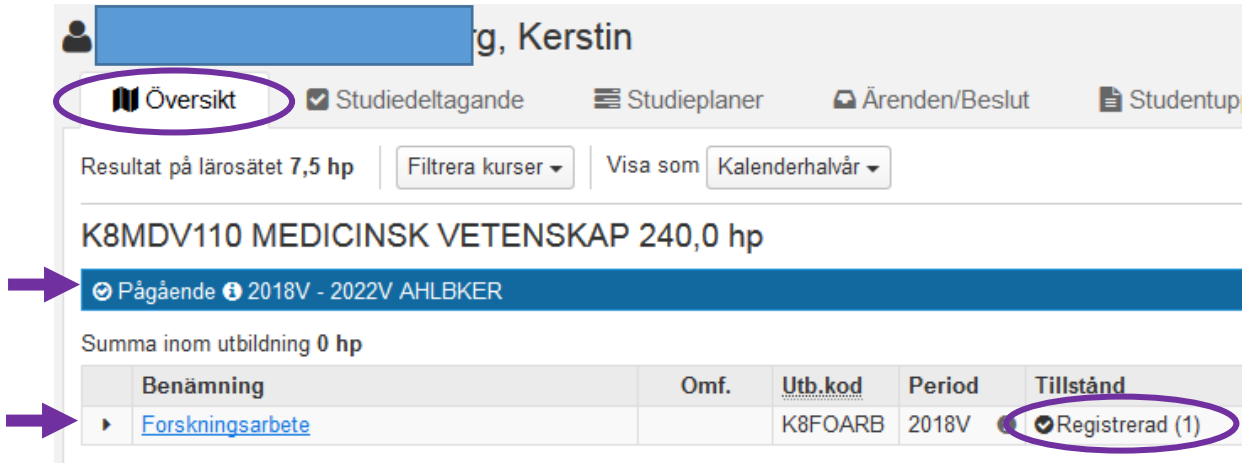

**I fliken Översikt** visas nu också den pågående utbildningen på forskarnivå och att doktoranden är registrerad på sin första period på forskningsarbetet.

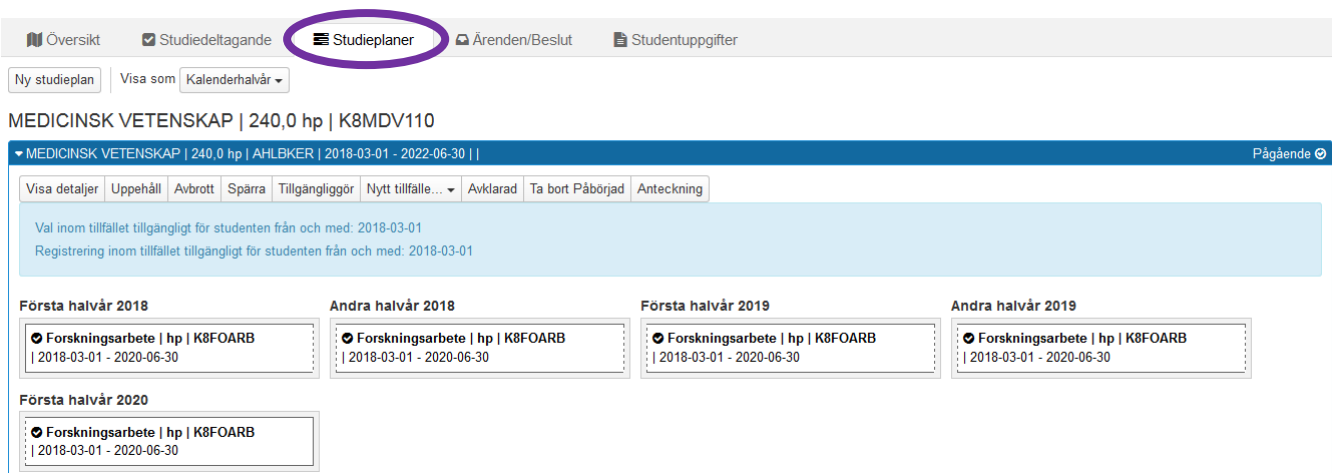

**I fliken Studieplaner** visas också att ämnestillfället är Pågående.

I den blå informationslisten visas tillfälleskoden och start- och slutdatum för tillfället.

Information om när Val och Registrering är tillgängligt för doktoranden inom ämnestillfället visas i det ljusblå fältet.

Här visas också de olika kalenderhalvåren som forskningsarbetet finns upplagt med studieperioder.

Det går inte att registrera doktoranden på något kurstillfälle eller individuellt åtagande som har startdatum före det från och med datum då val eller registrering är tillgängligt.

# **6. Dokumentera antagningsbeslutet**

### Gå till fliken Studentuppgifter

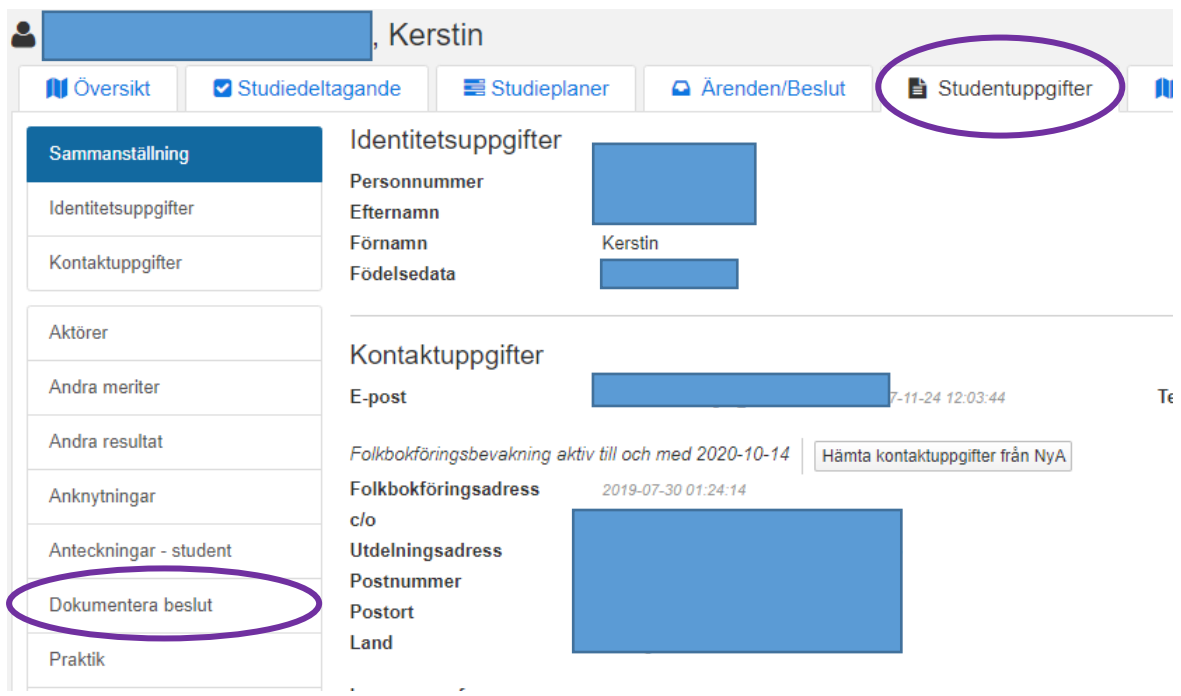

Klicka på Dokumentera beslut…

**College** 

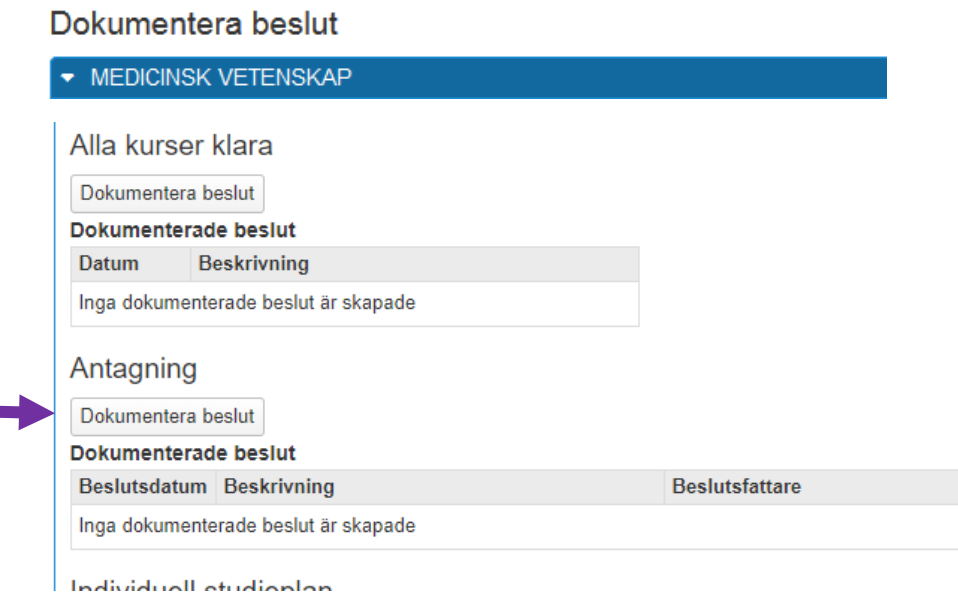

Klicka på knappen Dokumentera beslut under Antagning…

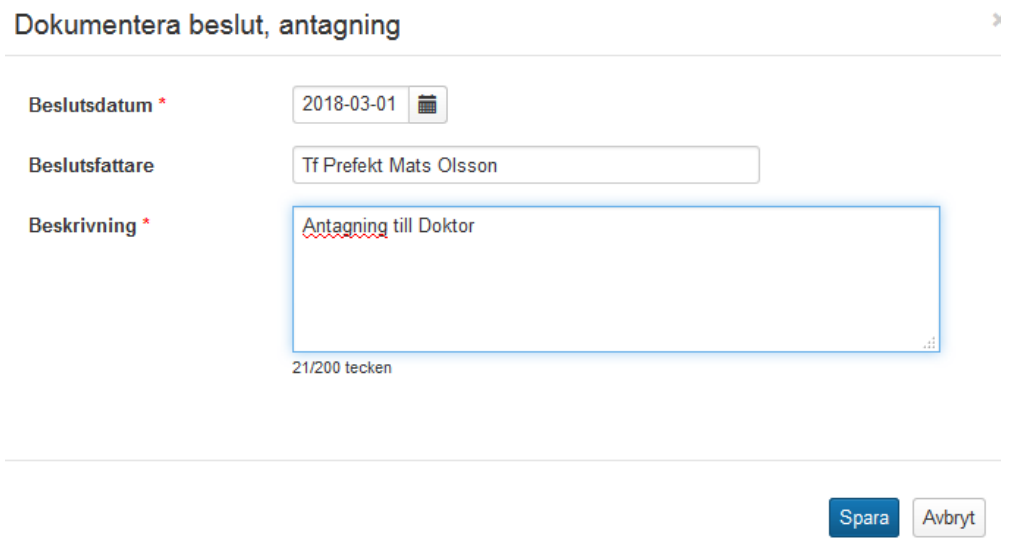

Beslutsdatum = det datum då prefekten undertecknat antagningsbeslutet Beslutsfattare = Institutionens prefekt Beskrivning = skriv in i fritext fältet Antagning till Doktor

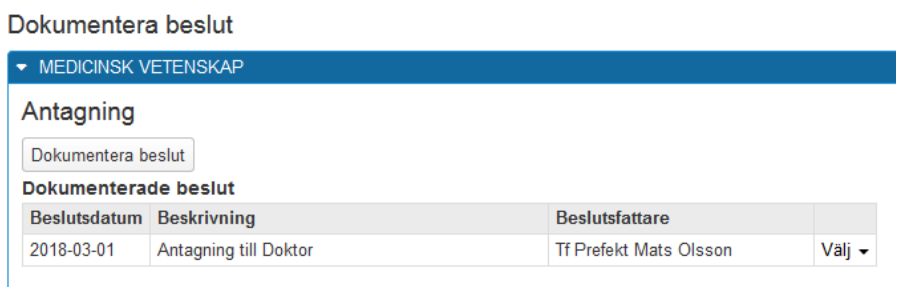

Beslutet om antagning finns nu dokumenterad i Ladok

## **7. Dokumentera studiebehörighet**

Uppgifter om grundläggande behörighet måste finnas inlagda på varje forskarämne även om det är samma uppgifter och även om doktoranden har avlagt sin grundexamen vid KI.

Fyll i uppgifterna om grundläggande behörighet här utifrån behörighetsutlåtandet som utfärdats av UFS Antagningen vid KI.

Behörighetsutlåtandet utfärdas i samband med beslutet om antagning.

#### Gå in i fliken Studentuppgifter

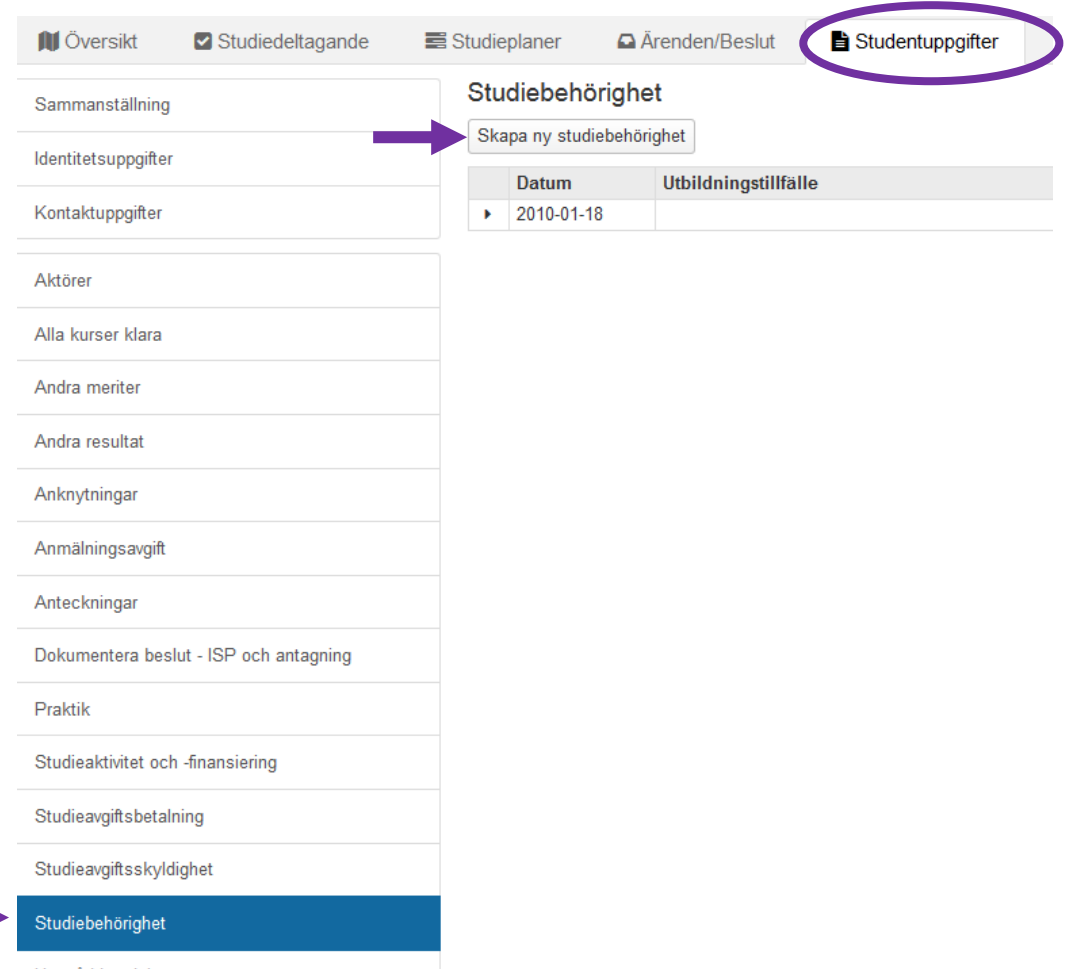

Välj Studiebehörighet i kolumnen till vänster Klicka sedan på Skapa ny Studiebehörighet…

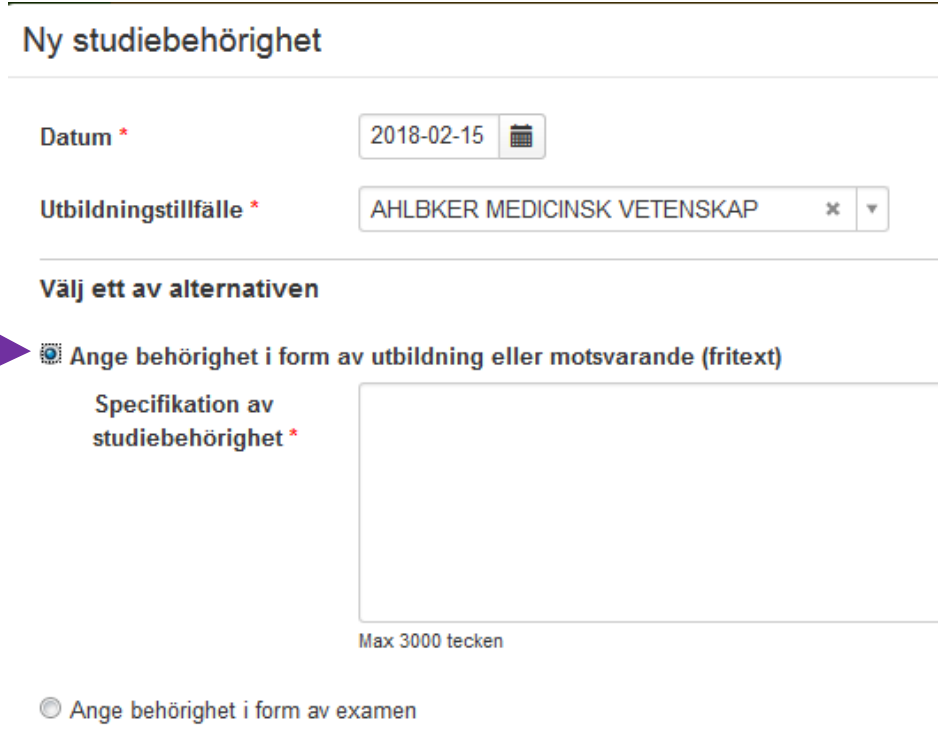

Ange undantag från behörighet

#### Datum = Datum då beslutet fattades

Utbildningstillfälle = sök här fram doktorandens ämnestillfälle i söklisten

Välj sedan ett av de tre alternativen:

1. **Ange behörighet i form av utbildning eller motsvarande (fritext)** = Motsvarandebedömningar och behörighet genom antal högskolepoäng

#### Välj ett av alternativen

Ange behörighet i form av utbildning eller motsvarande (fritext)

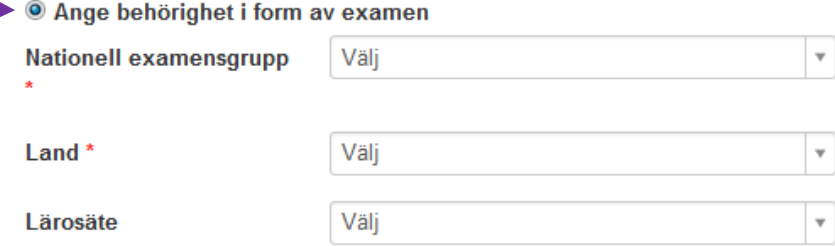

Ange undantag från behörighet

#### 2. **Ange behörighet i form av examen** =

I och med införandet av nya Ladok vid KI i mitten av november 2017 så måste man ange nationella examenskoder.

Antagningen som granskar behörigheten har sedan en tid innan driftsättningen börjat skriva de nationella koderna på bedömningsblanketten, men det kan finnas de som har fått sin bedömning gjord tidigare än det.

### **Det kan finnas blanketter med gammal kodning, hittar ni inte motsvarande ny kod i Ladok kontakta Antagningsgruppen vid KI**

Utländska examina: Enligt överenskommelse med SCB ska vi använda motsvarande svensk nationell examensgrupp plus ursprungsland för att ange studiebehörighet till forskarnivån som grundar sig på utländska examina. Även ursprungslärosäte kan anges, men det är frivilligt.

Äldre utbildningar: I examenskodslistan finns i princip inga koder som relaterar till utbildningar i äldre utbildningsordningar. Det beror på att det är SCB som äger de nationella koderna och de har i många fall valt att gruppera ihop 1993 och 2007 års studieordningar utifrån sina behov. Vi får göra på samma sätt.

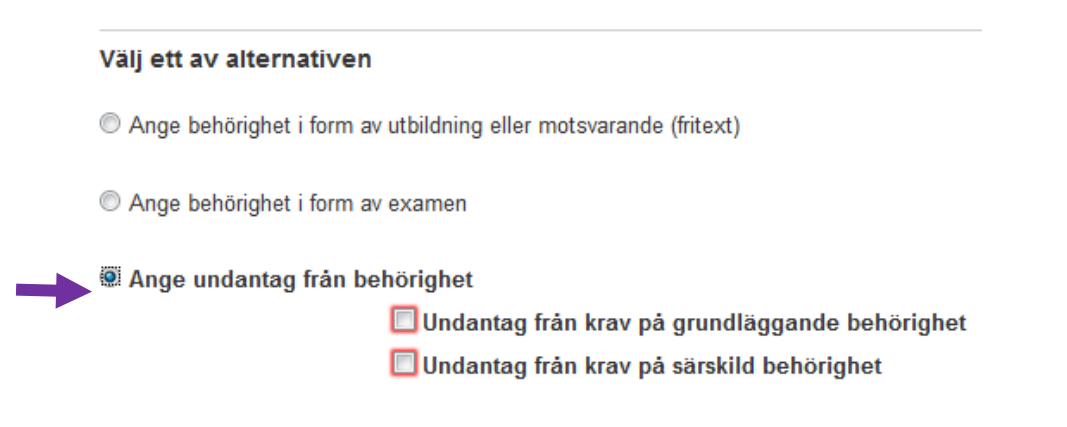

#### 3. **Ange undantag från behörighet**

Om personen har fått undantag från behörigheten markera här från vilket krav.

# **8. Koppla Aktör (Handledare)**

I Ladok lägger vi endast in doktorandens huvudhandledare.

## Sök fram doktoranden Gå till fliken Studentuppgifter

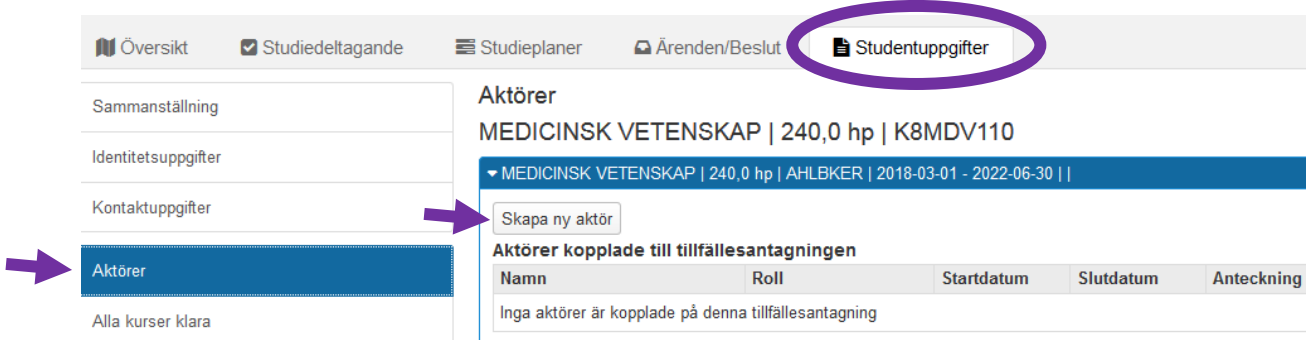

Välj Aktör i vänsterkolumnen Klicka på knappen Skapa ny aktör…

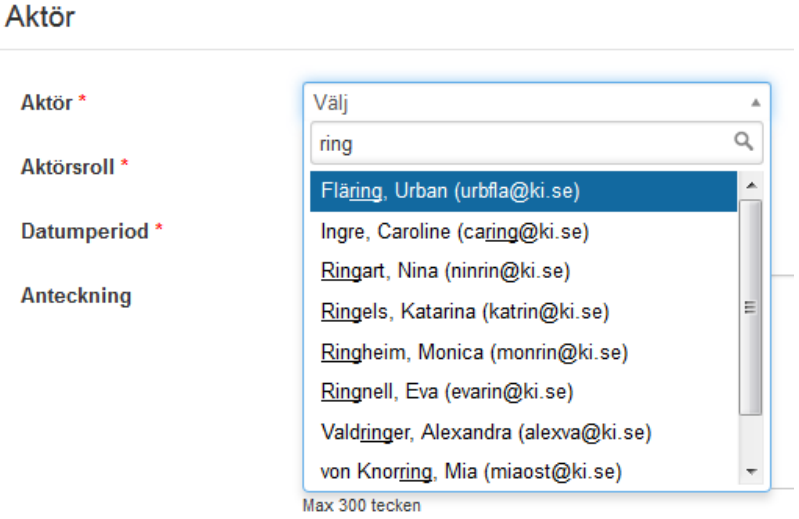

Börja skriva in huvudhandledarens namn så får du en snabbare träffbild…

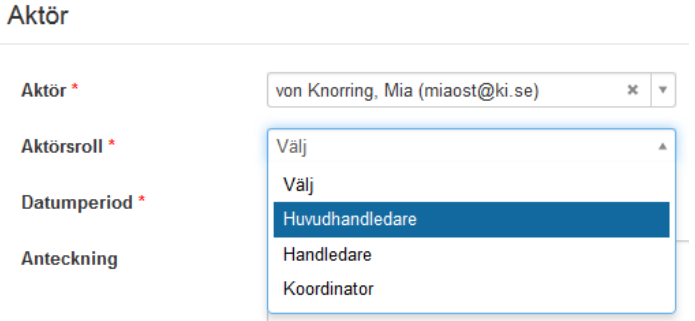

Välj sedan Huvudhandledare i fältet för Aktörsroll…

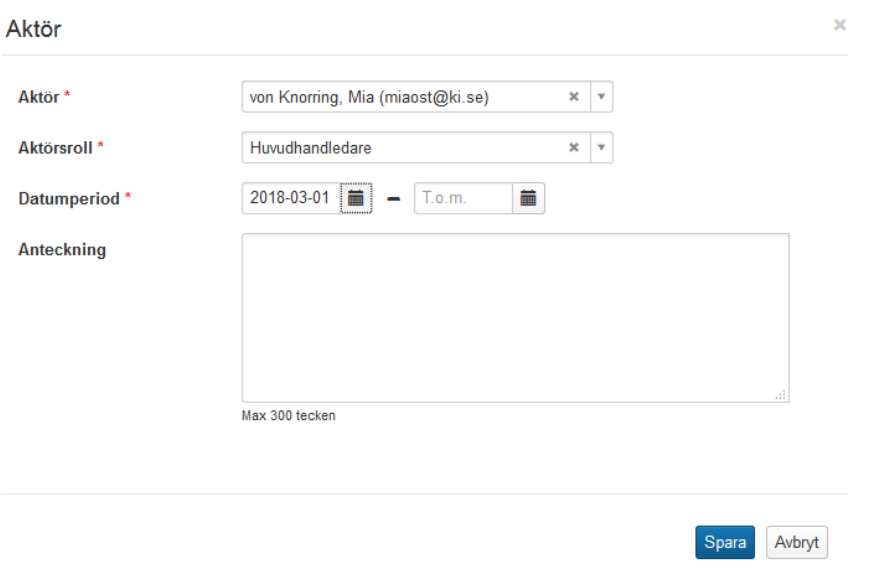

Ange därefter Startdatum för huvudhandledaren, dvs samma datum som doktoranden startar sina studier.

Klicka sedan på Spara…

Aktörer

MEDICINSK VETENSKAP | 240,0 hp | K8MDV110

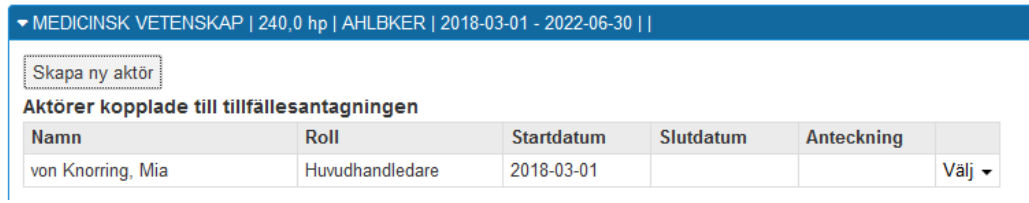

Nu är huvudhandledaren kopplad till doktoranden.